# Creating your Zoom Account for IPhone

- 1. Go to the Apple App Store
- 2. Search for Zoom

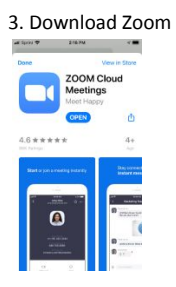

#### 4. Click Sign up

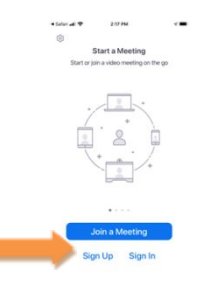

5. Create an Account: Enter email, Name and click agree to the terms of service.

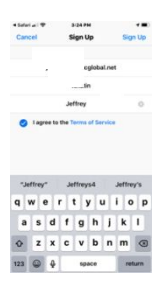

6. An email will be sent to confirm details. Click OK

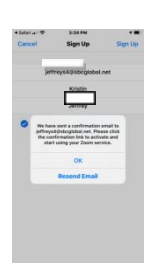

7. Check your email. The email you receive will ask you to activate your account. Click Activate Account.

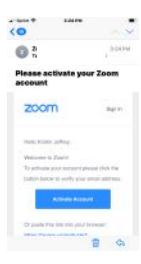

8. Create a password. Opt out of cookies, if you desire.

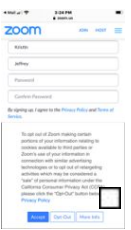

9. After you create a password, click Continue.

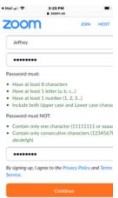

10. Click, Skip this step for now.

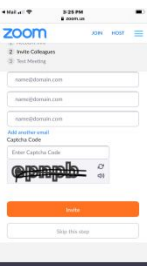

## 11. This is your information and your personal Meeting URL. Your Account is set up. Click start a meeting.

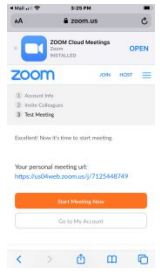

## 12. Click Open

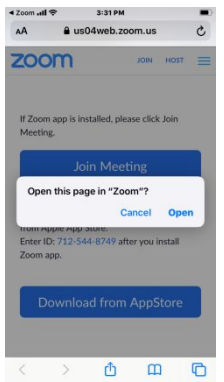

## 13. It will take you to the app where you will then see this page.

If you wish to start the meeting you must click "sign in" at the bottom of this screen.

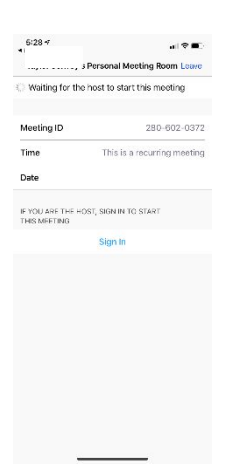

14. This page will then appear and you will enter the email and password used in prior steps.

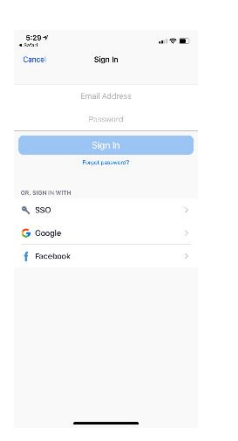

Next, it will take you a variety of questions pertaining to the app and what is being allowed on your phone.

15. For notifications, press allow.

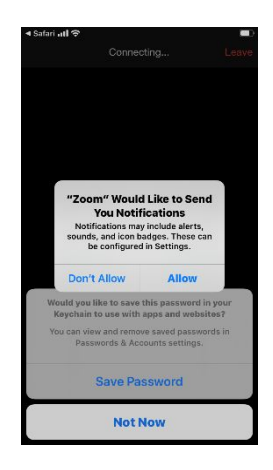

16. Click Allow Access to Calendar in order to place meeting times and dates in your calendar.

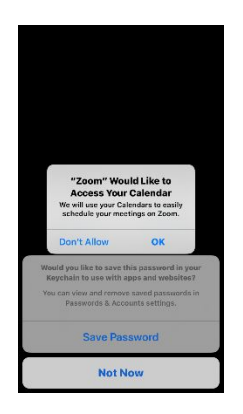

17. Click OK to allow Siri to function with this app.

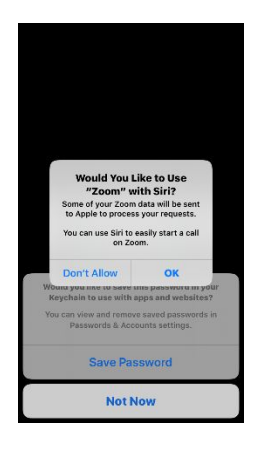

18. Click OK to allow Zoom to use your microphone, this is necessary for meetings.

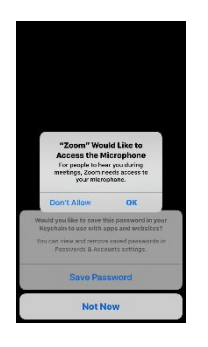

19. Click Yes or No to allow Zoom to save your password and use Touch or Face ID.

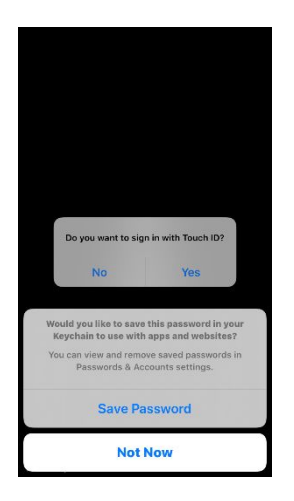

20. Click on call using internet audio

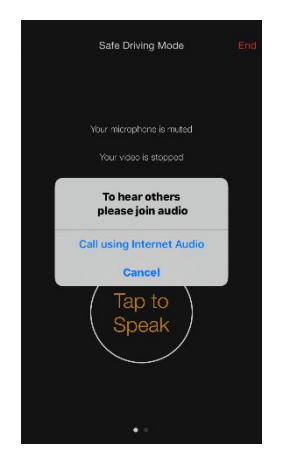

21. Tap to speak to the others in your meeting.

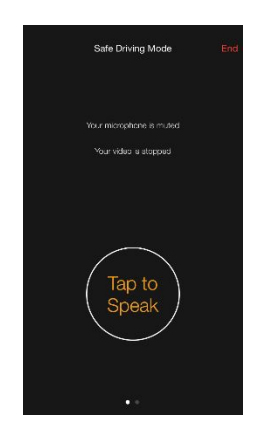

22. This is what the main screen will look like while in a meeting if it does not have access to your camera.

(On the bottom of the screen you will see red video camera, click on this to allow the app to use your camera in this meeting.)

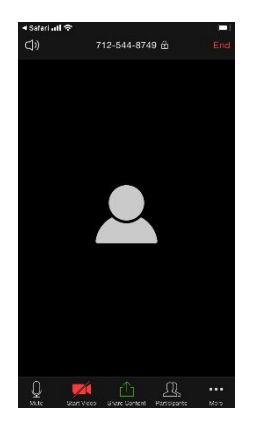

You will then press on the participants button on the lower right corner of the screen.

23. This screen will then appear. Click "invite" in the lower left portion of the screen to invite others to your meeting.

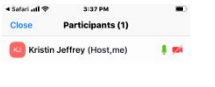

Chat Invite Mute All Unmute All

24. It will then ask how you want to invite others to your meeting.

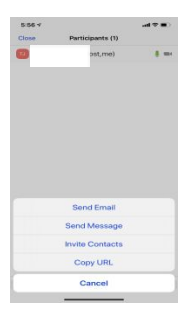

25. If you choose to invite them via email, they should receive one that looks like this.

- a) To join the meeting, click the link provided.
- b) To add the meeting to your calendar, click on the attached file.

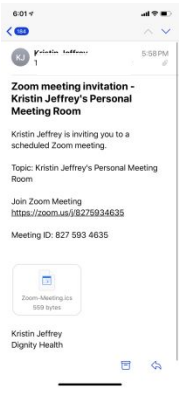

25a) If you click on the link, it will take you to the meeting room where the host will then have to start the meeting.

25b) If you click on the attached file it will look like the following two slides below.

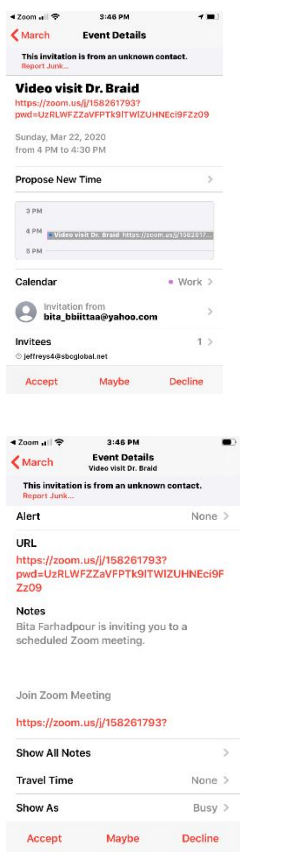

25b) Once meeting is accepted it appears in your calendar.

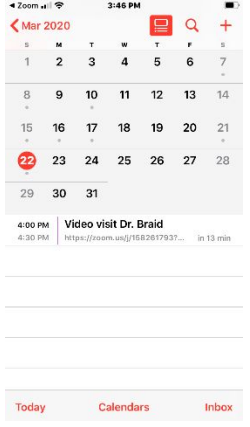